## 江苏省技术合同认定登记服务平台 操作指南

## 一、合同录入

企业登录成功后,根据自身实际情况,点击【我是卖方】或 者【我是买方】—【合同录入】,按照提示输入合同详细信 息,标"\*"项为必填项。详细信息包含:合同信息、买方信 息、卖方信息及合同文本上传,注意合同文本要求上传"签 字盖章后的合同原件的全彩 PDF 扫描件",录入完毕后点击 【提交】,等待园区登记员审核(1-3 个工作日)。

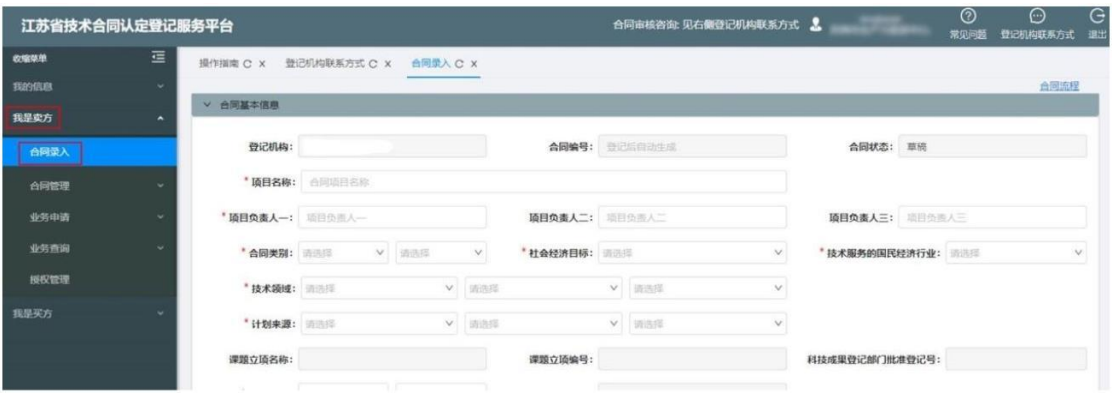

## 二、登记证明

合同处于【已登记】状态三个工作日后,选择具体合同,点 击【登记证明】按钮,在线生成《江苏省技术合同认定登记 证明》,"江苏省技术合同认定登记证明"电子签章及水印 完整视为有效,企业自行下载并打印即可。

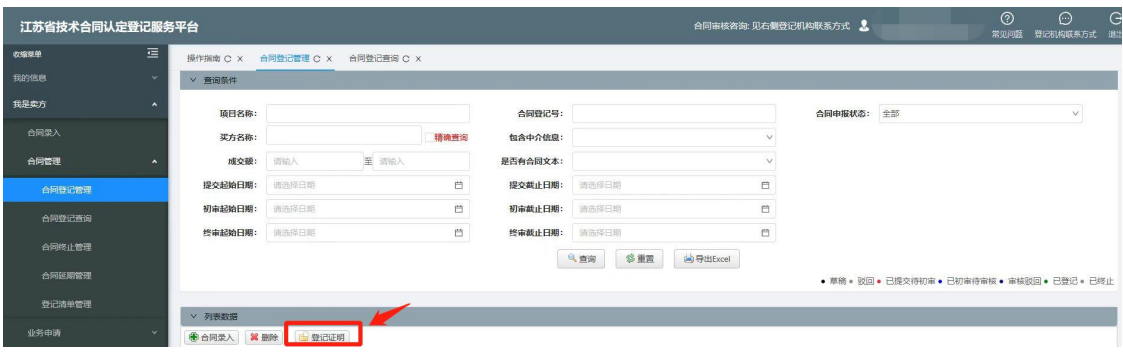

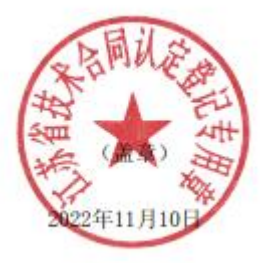

## 三、上传发票

在平台上显示【已登记】状态的合同,用户每开一笔增值税 发票均必须到平台系统中进行发票申报。点击【我是卖方】 —【合同管理】—【合同登记管理】—选择相应的合同点击 【发票明细】—【添加】,在弹出窗口中录入发票号码、发 票金额、开票日期等信息并上传发票图片。

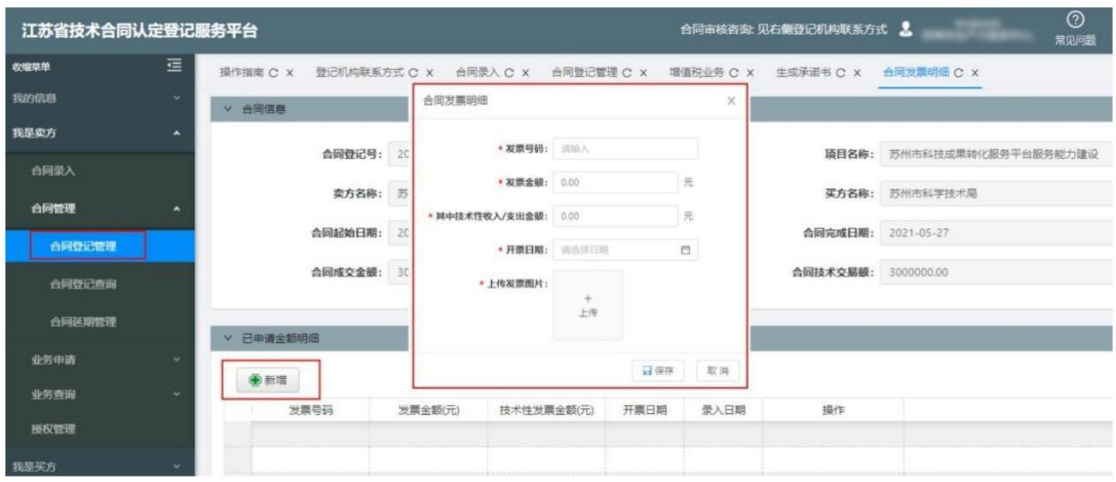